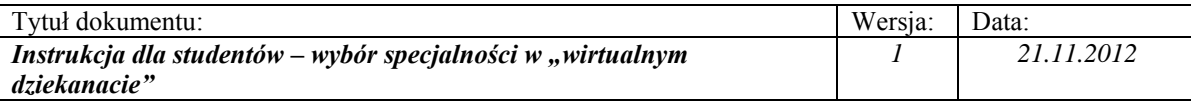

*Z wystawionej na Wydziale Nauk Ekonomicznych oferty specjalności należy wybrać jedną specjalność oraz dwie alternatywy (na wypadek gdyby wybrana specjalność nie została uruchomiona lub student nie zakwalifikował się na wybraną przez siebie specjalność).* 

## **1. Logowanie do wirtualnego dziekanatu**

- 1.1. Uruchomić przeglądarkę internetową (sugerowana Mozilla Firefox, nie zalecany IE).
- 1.2. Wprowadzić adres: **ehms.sggw.waw.pl** i zalogować się za pomocą swojego NIU użytkownika i hasła do eHMS.

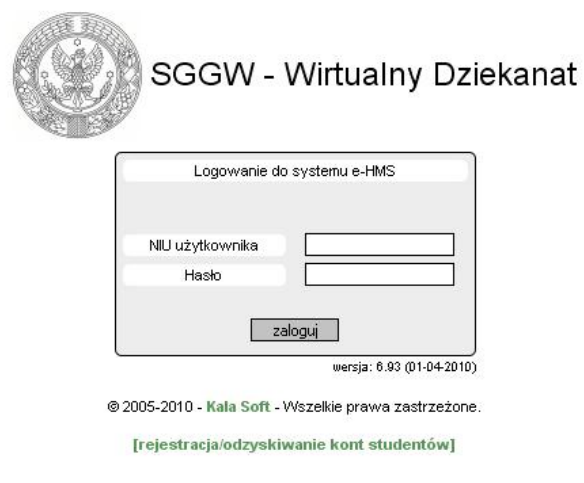

#### *Uwaga!*

*Jeżeli student nie pamięta swojego NIU użytkownika i /lub hasła – to na stronie logowania należy wybrać opcję [rejestracja /odzyskiwanie kont studentów].Wypełnić wszystkie wymagane pola w formularzu. Po poprawnym wypełnieniu formularza system wyświetli NIU i hasło.* 

### **2. Wejście do oferty specjalności**

2.1. Po pomyślnym zalogowaniu do *eHMS* klikamy na zakładkę [**moje studia**].

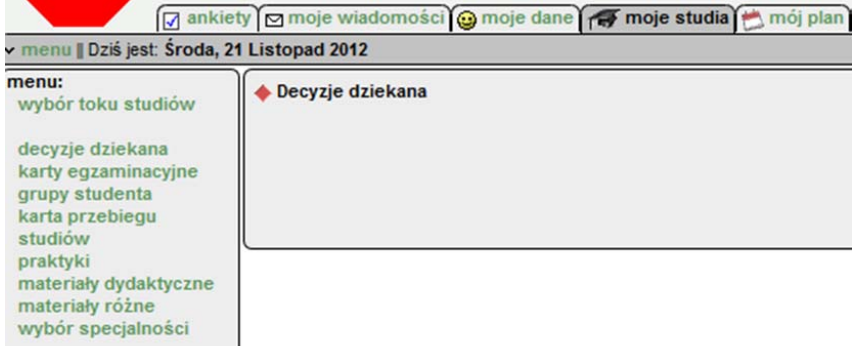

2.2. Z menu wybierać ostatnią opcję z listy [**wybór specjalności**].

Wyświetli się okno, w którym należy dokonać wyboru specjalności z wystawionej listy specjalności do wyboru dla danego kierunku studiów.

 $\_$  , and the contribution of the contribution of  $\mathcal{L}_\mathcal{A}$  , and the contribution of  $\mathcal{L}_\mathcal{A}$ 

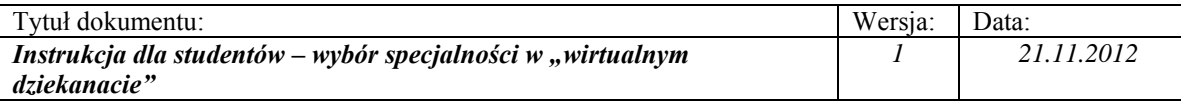

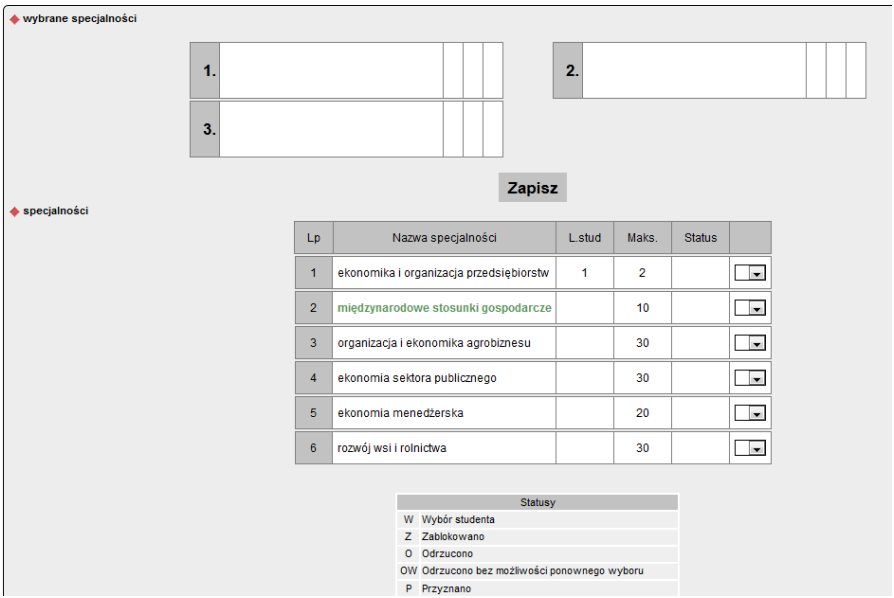

### 2.3. Oferta specjalności

Objaśnienie informacji widocznych na ekranie wyboru specjalności:

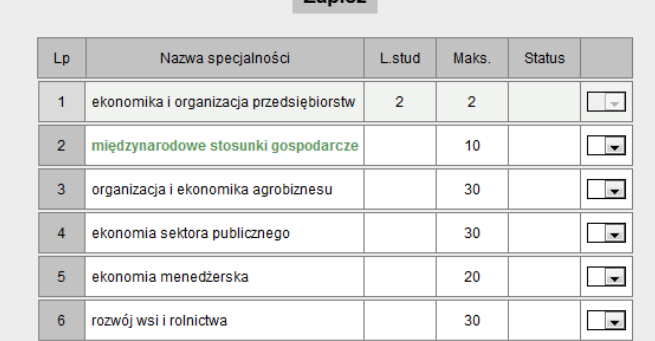

**Zanisz** 

**Nazwa specjalności** – lista dostępnych specjalności dla kierunku. Jeżeli nazwa jest wyróżniona na zielono oznacza to że dodany jest link do strony wydziału gdzie można przeczytać informacje o danej specjalizacji (po kliknięciu na nazwę następuje przekierowanie na stronę Wydziału).

**L. stud**. – wyświetlana w tej kolumnie wartość informuje o tym ilu studentów wybrało daną specjalność jako główną (oznaczyło numerem 1).

**Maks.** – informuje o ustawionym limicie studentów, którzy mogą wybrać daną specjalność jako główną.

Jeżeli limit miejsc zostanie wykorzystany to nie można wybrać danej specjalności (wiersz zawierający specjalność jest "wyszarzony").

**Status** – status specjalności. Statusy ofert opisane są w legendzie znajdującej się pod specjalnościami.

Jeżeli, któraś ze specjalności zostanie wycofana z oferty to wiersz zawierający tą specjalność zostaje "wyszarzony" (nie można jej wybrać), a w polu status pojawia się symbol OW!. Nieopisana kolumna – w niej należy zaznaczyć wybrane specjalności wg preferencji.

 $\_$  , and the contribution of the contribution of  $\mathcal{L}_\mathcal{A}$  , and the contribution of  $\mathcal{L}_\mathcal{A}$ 

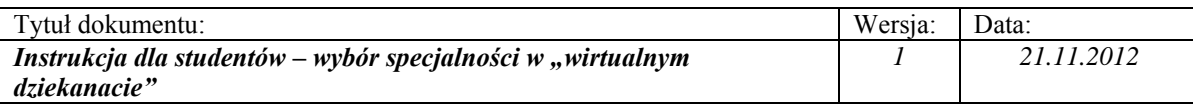

# **3. Wybór specjalności**

3.1. W ostatniej (nie opisanej) kolumnie tabeli zaznaczyć specjalności według preferencji. Numerem 1 zaznaczyć specjalność, którą student jest najbardziej zainteresowany. Numerem 2 oznaczamy drugą preferencję, numerem 3 trzecią. Preferencje będą kolejno uwzględniane w wypadku gdy specjalność oznaczona przez studenta jako pierwsza preferencja 1 nie zostanie uruchomiona lub gdy zabraknie miejsc na specjalizacjach, którym przypisano wyższą rangę.

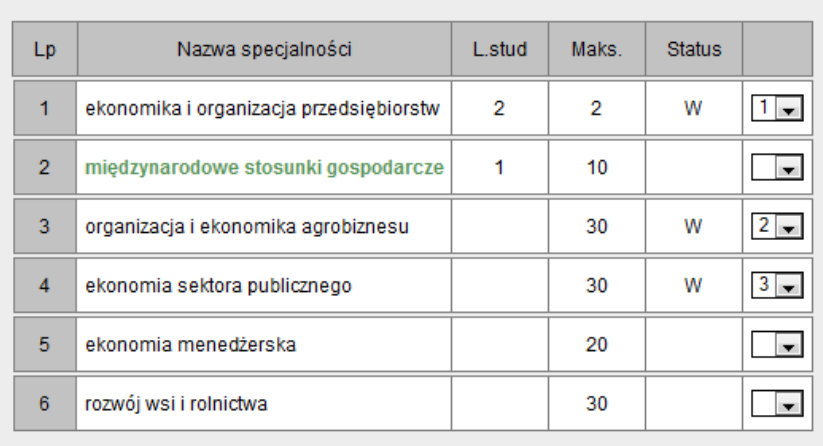

Wybrane specjalności wypełniają puste pola w górnej części okna według preferencji.

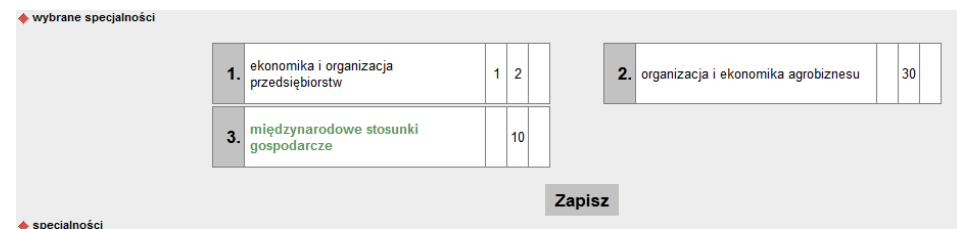

3.2. Aby wybrane specjalności zostały zapisane należy kliknąć przycisk [**Zapisz**]. Po zapisaniu wyboru wyświetla się informacja "zapisano zmiany" (dokonane wybory nie będą widziane przez dziekanat).

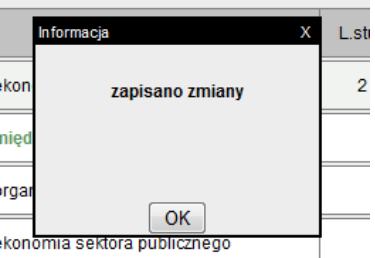

- 3.3. Zmieniać wybraną specjalność na inną można do chwili wygaśnięcia oferty tj. do daty końca składania wyboru podanego przez dziekanat.
- 3.4. Po upływie terminu wyboru specjalności podanego przez dziekanat deklaracje można wydrukować przy pomocy klawisza [**Wydruk deklaracji**].

 $\_$  , and the contribution of the contribution of  $\mathcal{L}_\mathcal{A}$  , and the contribution of  $\mathcal{L}_\mathcal{A}$